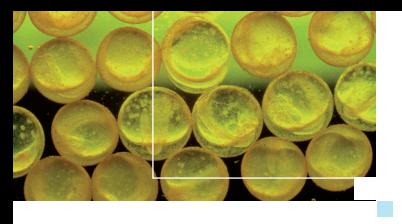

### Recherche et publications i i scientifiques i i i

#### L'application web **NORIA** permet de ' i i :

#### Mieux connaître les revues scientifiques et d<mark>éfinir</mark> i i i i i i une stratégie de publicatio<mark>n</mark> i i i

- > Interpréter la valeur du facteur d'impact d'une revue I ' i ' .
- > Connaître les revues de "Notoriété" excellente dans une i thématique i .
- > Rechercher les revues en Open Access ayant une "Notoriété" i excellente ou exceptionnelle i .
- > Etudier l'évolution de la visibilité d'une revue i i i i i i .
- > Consulter les référentiels des "Notoriétés" des revues i i .

#### Analyser un corpus de publications scientifiques i i i i i

- > Enrichir le corpus de publications de votre unité, de i i i i i , votre département ou de votre centre et réaliser une i étude bibliométrique i i i .
- > Analyser les "Tops" de citations de vos articles ou ceux i i i de votre entité i .

#### **NORIA** s'appuie sur ' i

- L'indicateur Inra "Notoriété" des revues établi à partir ' i i I i i i des facteurs d'impact des JCR® - Journal Citation ' i i i Reports<sup>®</sup>, (Magri and Solari, 1996) , i i , .
- Les "Tops" de citations d'articles publiés par l'ESISM i i i i I Essential Science Indicators<sup>SM</sup> i i I i .

# Accès à **NORIA**

#### Q u ? i

Toute personne ayant un login et mot de passe ldap Inra i I .

## Comment ?

Accès direct : <mark>https://intranet.noria.inra.f</mark>r i : : i . i . i .  $\rightarrow$  Lire les mentions légales i i .

> Contact: noria@listes.inra.fr : i i . i .

#### Lexique i

**CREBI :** Centre de Ressources et Expertises en Bibliométrie de l'Inra *: .*

DV-IST: Direction de la Valorisation - Information Scientifique et Technique. *:*

**ESI<sup>sm</sup> -** Essential Science Indicators <sup>sm</sup> : outil produit par Thomson Reuters *: i* qui établit les tables de percentiles définissant les "Tops" des articles les *i i* plus cités par champ scientifique (Disciplinary Field).

**JCR®**- Journal Citation Reports® : outil produit par Thomson Reuters qu *: i i p u b l ie l es fa c t e u rs d 'imp a c t des re vu es .*

**Notoriété :** classification développée par le CREBI à partir du traitement *: i* statistique des facteurs d'impact des revues des JCR® (depuis 1994 pour l'édition Science et 2001 pour l'édition Social Sciences).

WoS<sup>SM</sup> - Web of Science<sup>SM</sup>: ensemble de bases bibliographiques multidis-*:* ciplinaires produites par Thomson Reuters *i .*

Pour accéder aux sites de l'ESISM, du JCR® i ' I , : http://ist.inra.fr/plateformes/Outils/outils\_analyse\_evaluation.htm : i . i . i i i .

#### Références bibliographiques i i i

Magri MH, Solari A (1996) ; The SCI Journal Citation Reports : a potential *; :* tool for studying journals ? I. Description of JCR journal population based on the number of citations received, number of source items, impact factor, *i* immediacy index and cited half-life. Scientometrics ; 35:93-117 *;*

Solari A, Magri MH (2000) ; A new approach to the SCI Journal Citation Reports, a system for evaluating scientific journals. Scientometrics, *. 4 7 :605- 625.*

L'application NORIA a été initiée par la DV-IST et développée conjointement ' i i I i i i I i avec le CREBI du centre Inra de Jouy-en-Josas I I .

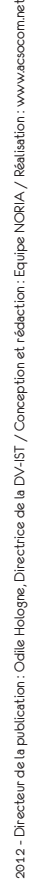

# NORIA Notoriété des Revues et Indicateurs d'Articles

#### UN OUTIL D'AIDE I ' I À LA DÉFINITION D'UNE I I I ' STRATÉGIE DE PUBLICATION I I I ET À L'É<mark>VALUATION DES</mark> ' I PRODUCTIONS SCIENTIFIQUES I  $\mathbf{I}$ I **I**

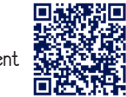

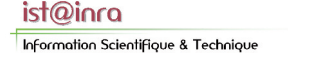

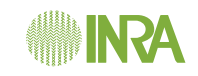

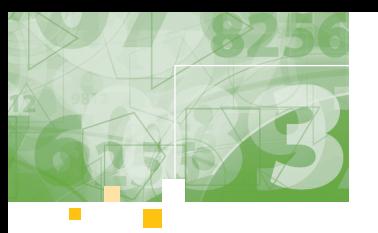

# Une application adaptée à vos besoins

3

# La recherche de revues scientifiques et leurs "Notoriétés"

Une recherche simple ou multicritère qui permet :

- <sup>&</sup>gt; d'accéderàlafiche d'identité d'une revue incluantles données du JCR® et l'indicateur "Notoriété" Inra,
- <sup>&</sup>gt; de suivre l'évolution des "Notoriétés" d'une revue,
- <sup>&</sup>gt; de comparer des revues d'une même discipline et entre disciplines.

## ExEMPLE : REVUE "AgRICULTURE ECOSySTEMS & ENVIRONMENT" EN 2010

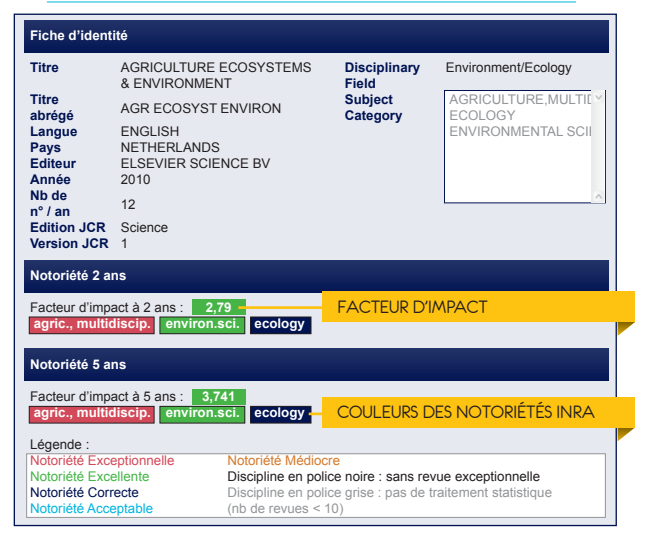

# Le téléchargement des référentiels "Notoriétés" pour les éditions Science et Social Sciences des JCR®

NORIA construit et met à disposition les "Notoriétés" Inra dans des référentiels au format pdf.

2

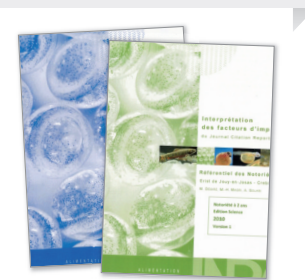

## L'enrichissement de corpus

Pour vous aider à apprécier un ensemble de publications, NORIA vous offre la possibilité d'**importer un corpus de revues ou d'articles, de le compléter et de l'exporter** avec les informations suivantes :

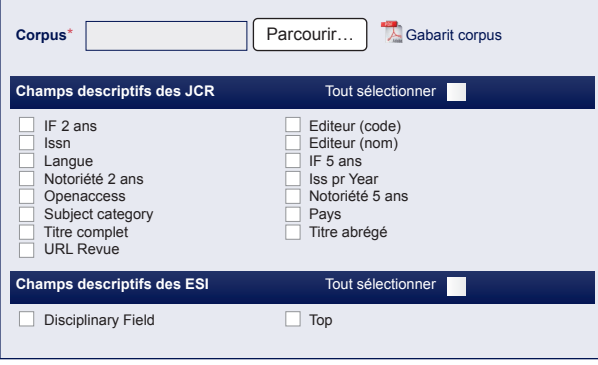

# L'analyse de corpus enrichi

4

Vous pouvez obtenir les "Notoriétés" des revues et les "Tops" des articles les plus cités par année, subject category, structure et thématique.

EXEMPLE 1 : ANALYSE DE L'INDICATEUR "NOTORIÉTÉ" À 2 ANS PAR SUBIECT CATEGORY

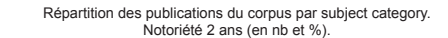

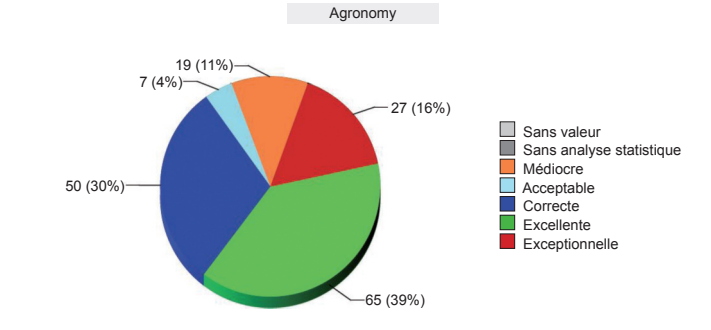

## ExEMPLE 2 : ANALySE DE L'INDICATEUR "NOTORIéTé" à 2 ANS PAR STRUCTURE ET THéMATIQUE

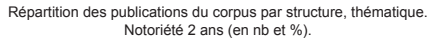

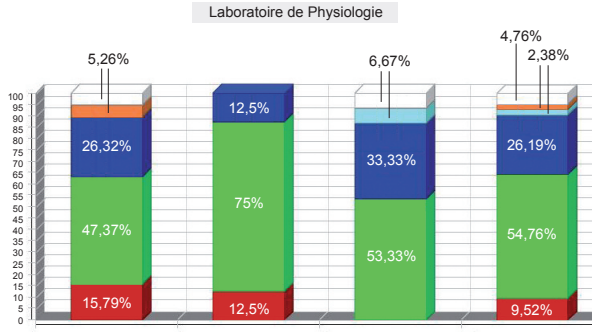

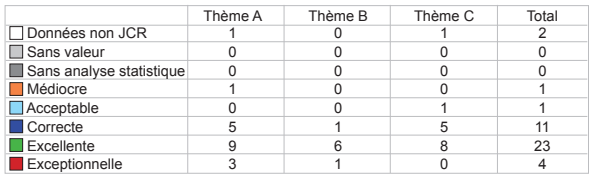

## ExEMPLE 3 : ANALySE DE L'INDICATEUR "TOPS" DE CITATION PAR STRUCTURE ET THéMATIQUE

Répartition des publications du corpus par structure, thématique. Tops des articles dans le champ disciplinaire de leur revue et pour leur année de publication.

### Unité de Microbiologie

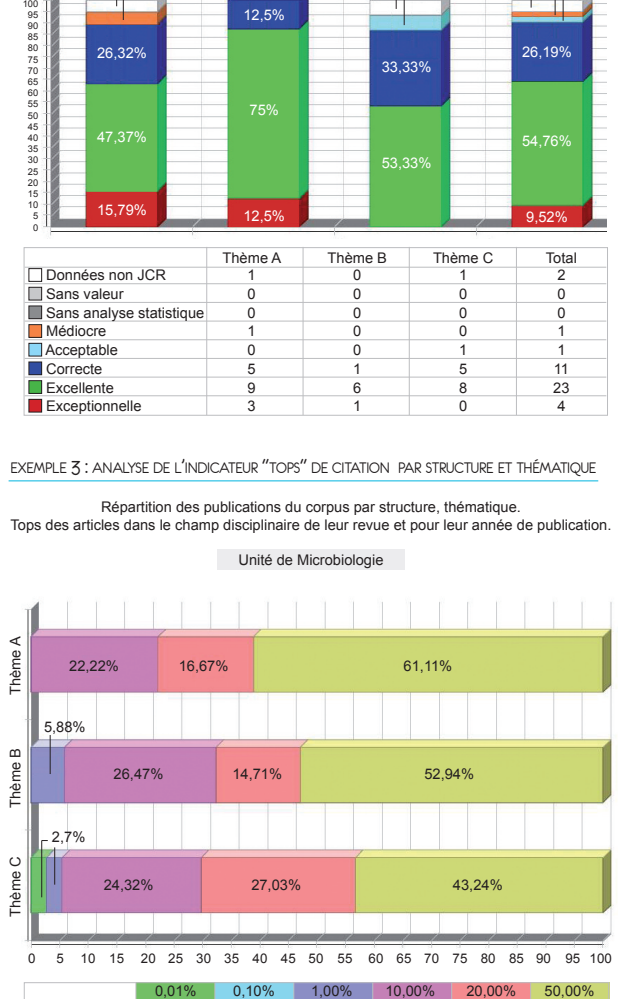

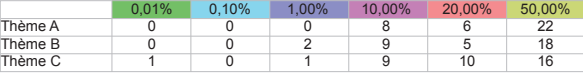